# vManage 정책을 사용하여 cEdge에서 트래픽을 차단/매칭하도록 ACL 구성

## 목차

소개 사전 요구 사항 요구 사항 사용되는 구성 요소 배경 구성 네트워크 다이어그램 설정 다음을 확인합니다. 문제 해결 관련 정보

## 소개

이 문서에서는 현지화된 정책 및 ACL(Access Control List)을 사용하여 cEdge에서 차단/일치시키는 프로세스에 대해 설명합니다.

## 사전 요구 사항

### 요구 사항

Cisco에서는 다음 항목에 대한 지식을 권장합니다.

- Cisco SD-WAN(Software-defined Wide Area Network)
- Cisco vManage
- cEdge CLI(Command Line Interface)

### 사용되는 구성 요소

이 문서는 다음 소프트웨어 및 하드웨어 버전을 기반으로 합니다.

- c8000v 버전 17.3.3
- vManage 버전 20.6.3

이 문서의 정보는 특정 랩 환경의 디바이스를 토대로 작성되었습니다. 이 문서에 사용된 모든 디바 이스는 초기화된(기본) 컨피그레이션으로 시작되었습니다. 현재 네트워크가 작동 중인 경우 모든 명령의 잠재적인 영향을 미리 숙지하시기 바랍니다.

트래픽을 차단, 허용 또는 매칭하려면 로컬 방법이 필요한 다양한 시나리오가 있습니다. 각 방법은 라우터에 대한 액세스를 제어하거나 패킷이 디바이스에 도착하고 처리되도록 합니다.

cEdge 라우터는 CLI 또는 vManage를 통해 현지화된 정책을 구성하여 트래픽 조건과 일치시키고 작업을 정의할 수 있는 기능을 제공합니다.

다음은 현지화된 정책 특성의 몇 가지 예입니다.

#### 일치 조건:

- 차등 서비스 코드 포인트(DSCP)
- 패킷 길이
- 프로토콜
- 소스 데이터 접두사
- 소스 포트
- 대상 데이터 접두사
- 대상 포트

#### 작업:

- 수락 추가: 카운터, DSCP, 로그, nexthop, 미러 목록, 클래스, 폴리서
- 삭제 추가: counter, log

### 구성

#### 네트워크 다이어그램

이 예에서 의도는 이그레스 기반으로 cEdge2의 네트워크 192.168.20.0/24에서 트래픽을 차단하고 cEdge3 루프백 인터페이스에서 ICMP를 허용하는 것입니다.

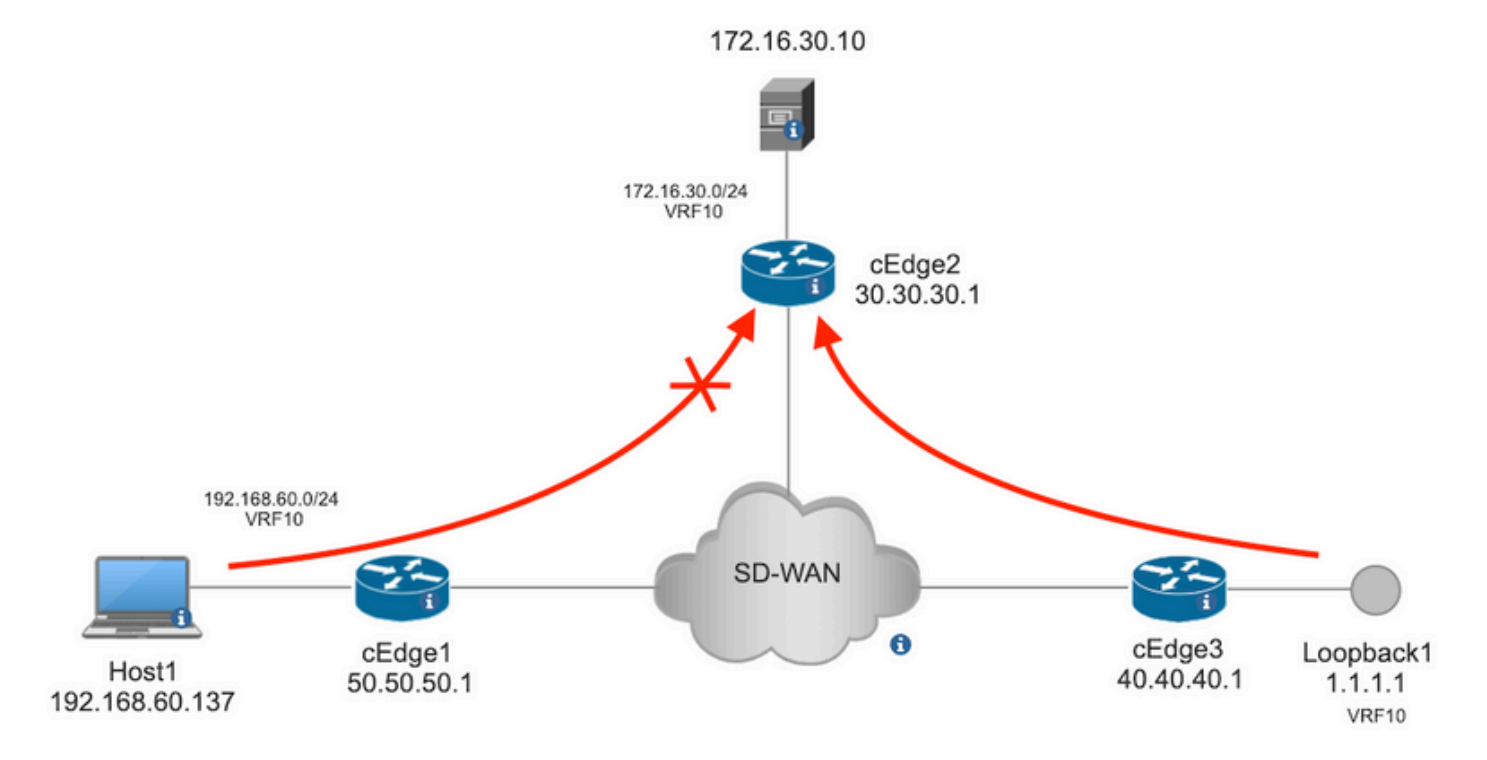

#### cEdge2의 Host1에서 서버로 ping 확인

```
[Host2 ~]$ ping -I eth1 -c 5 172.16.30.10
PING 172.16.30.10 (172.16.30.10) from 192.168.60.137 eth1: 56(84) bytes of data.
64 bytes from 172.16.30.10: icmp_seq=1 ttl=253 time=20.6 ms
64 bytes from 172.16.30.10: icmp_seq=2 ttl=253 time=20.5 ms
64 bytes from 172.16.30.10: icmp_seq=3 ttl=253 time=20.5 ms
64 bytes from 172.16.30.10: icmp_seq=4 ttl=253 time=20.5 ms
64 bytes from 172.16.30.10: icmp_seq=5 ttl=253 time=20.5 ms
--- 172.16.30.10 ping statistics ---
5 packets transmitted, 5 received, 0% packet loss, time 4006ms
rtt min/avg/max/mdev = 20.527/20.582/20.669/0.137 ms
cEdge3에서 cEdge2의 서버로 ping 확인
cEdge3# ping vrf 10 172.16.30.10 source loopback 1
Type escape sequence to abort.
Sending 5, 100-byte ICMP Echos to 172.16.30.10, timeout is 2 seconds:
Packet sent with a source address of 1.1.1.1
```
**Success rate is 100 percent (5/5), round-trip min/avg/max = 72/73/76 ms** 전제 조건:

- cEdge2에는 연결된 장치 템플릿이 있어야 합니다.
- 모든 cEdge에는 제어 연결이 활성화되어 있어야 합니다.
- 모든 cEdge에는 BFD(Bidirectional Forwarding Detection) 세션이 활성화되어 있어야 합니다.
- 서비스 VPN10측 네트워크에 연결하려면 모든 헤더에 OMP(Overlay Management Protocol) 경 로가 있어야 합니다.

#### 설정

!!!!!

1단계. 현지화된 정책을 추가합니다.

Cisco vManage에서 **Configuration > Policies > Localized Policy**. 클릭 **Add Policy**

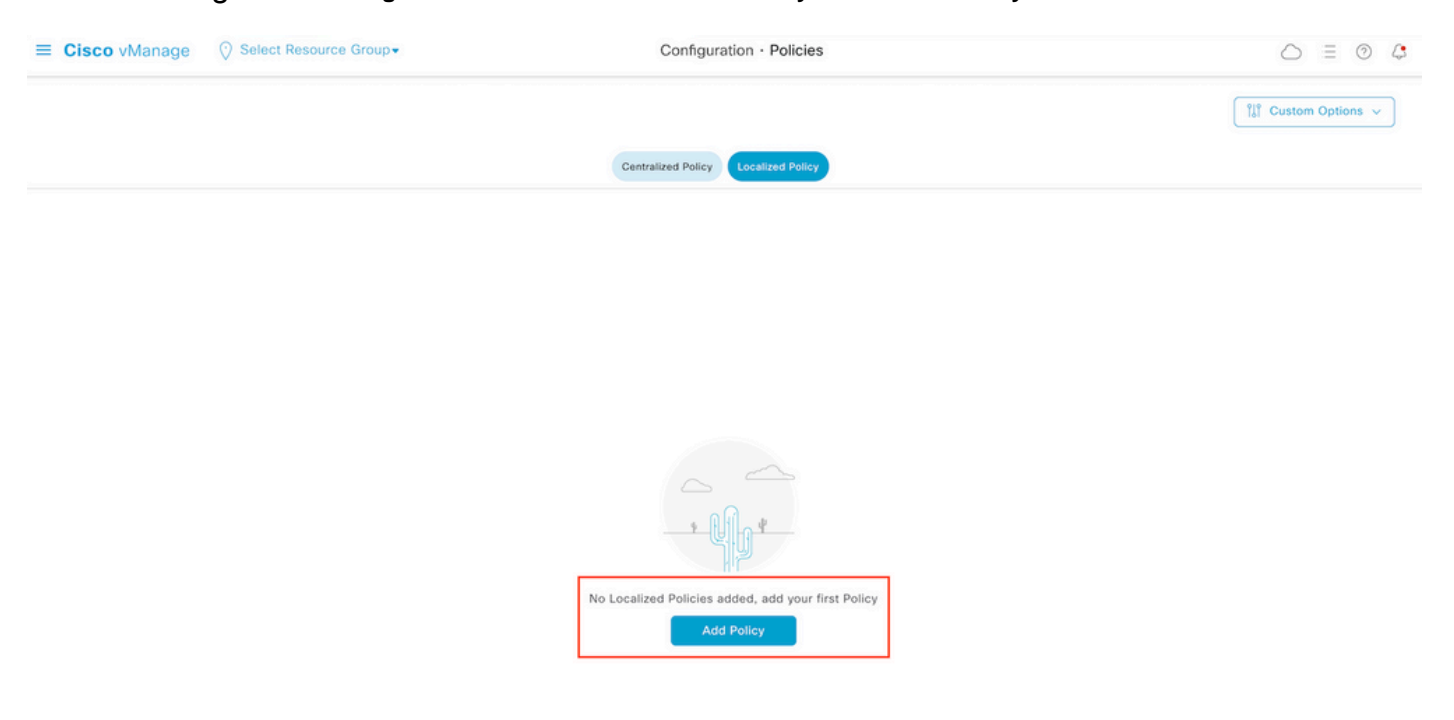

2단계. 원하는 일치에 대한 관심 그룹을 생성합니다.

클릭 **Data Prefix** 왼쪽 메뉴에서 **New Data Prefix List.**

일치 조건에 이름을 지정하고, 인터넷 프로토콜을 정의하고, 데이터 접두사를 추가합니다.

클릭 **Add** 그리고 **Next** 까지 **Configure Access Control List** 표시됩니다.

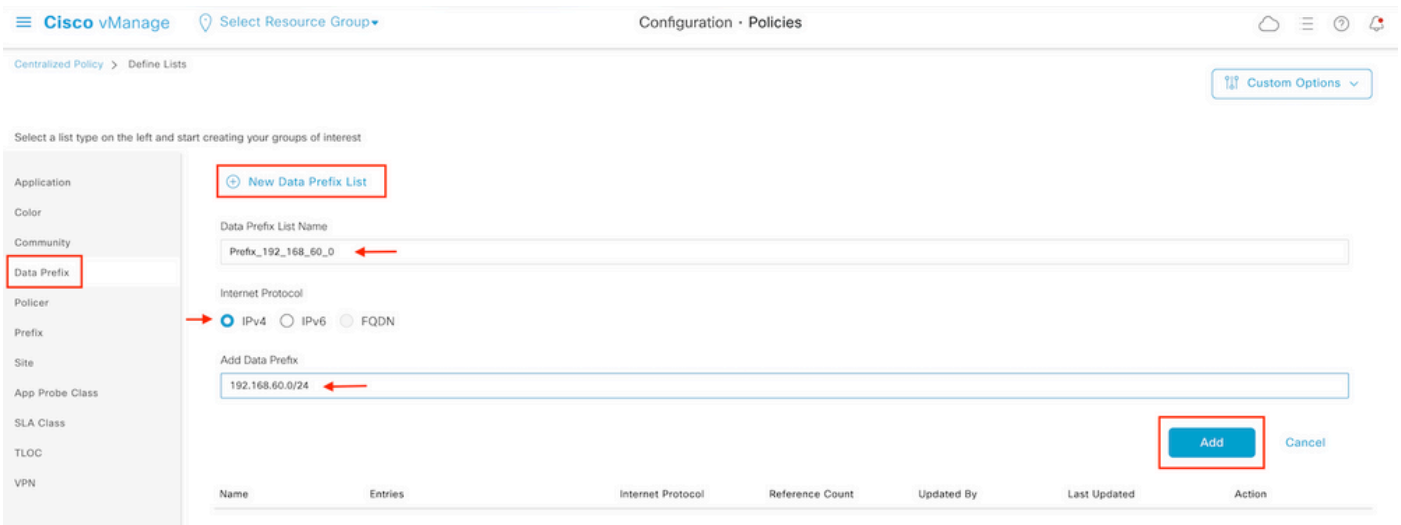

#### 3단계. 일치 조건을 적용할 액세스 목록을 생성합니다.

선택 **Add IPv4 ACL Policy** 에서 **Add Access Control List Policy** 드롭다운 메뉴.

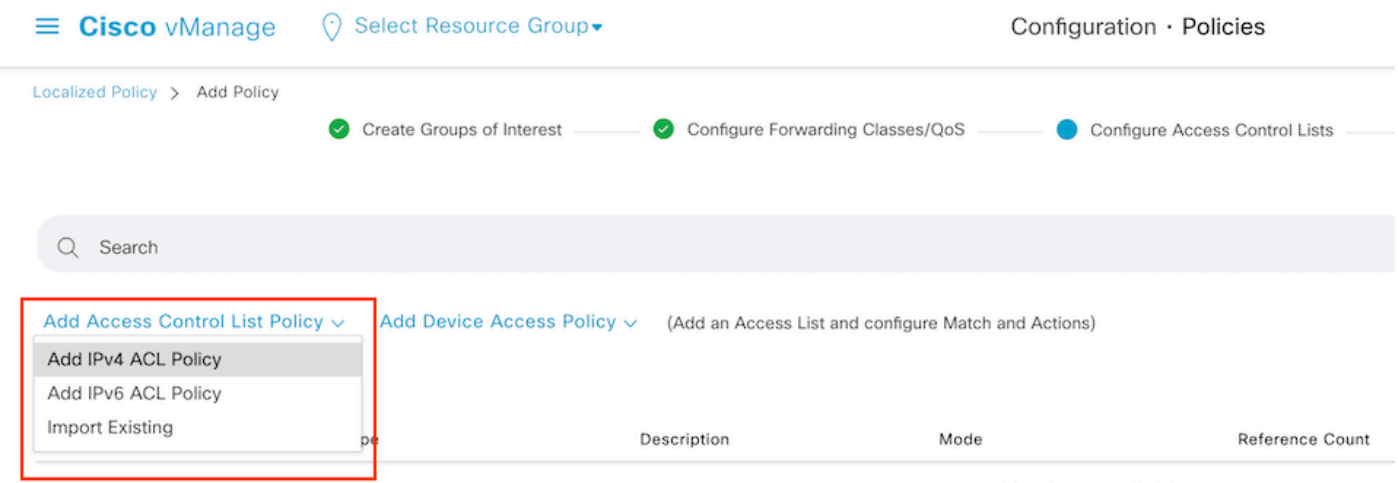

No data available

참고: 이 문서는 액세스 제어 목록 정책을 기반으로 하며 디바이스 액세스 정책과 혼동해서는 안 됩니다. 디바이스 액세스 정책은 SNMP(Simple Network Management Protocol) 및 SSH(Secure Socket Shell)와 같은 로컬 서비스에 대한 제어 계획에서만 작동하는 반면, 액세 스 제어 목록 정책은 다양한 서비스 및 일치 조건에 대해 유동적입니다.

4단계. ACL 시퀀스 정의

ACL 컨피그레이션 화면에서 ACL의 이름을 지정하고 설명을 제공합니다. 클릭 **Add ACL Sequence** 그 리고 **Sequence Rule.**

일치 조건 메뉴에서 **Source Data Prefix** 데이터 접두사 목록을 **Source Data Prefix List** 드롭다운 메뉴.

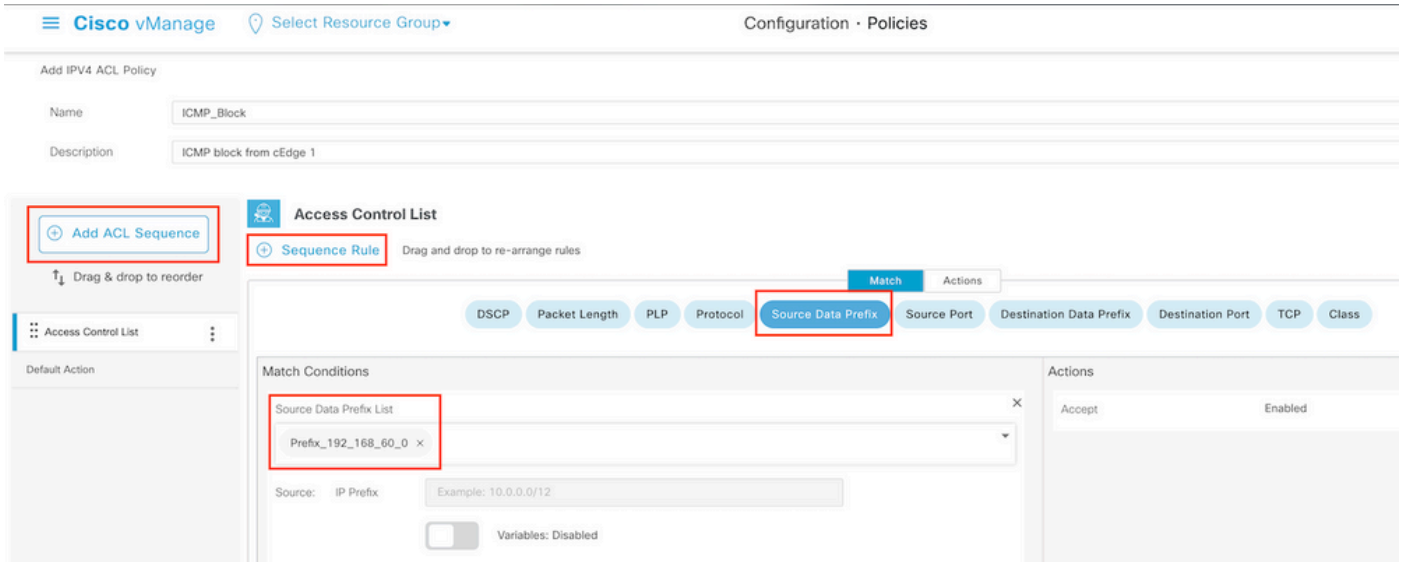

#### 5단계. 시퀀스에 대한 조치를 정의하고 이름을 지정합니다

#### 탐색 **Action** 선택 **Drop,** 및 **Save Match** 및 **Actions**.

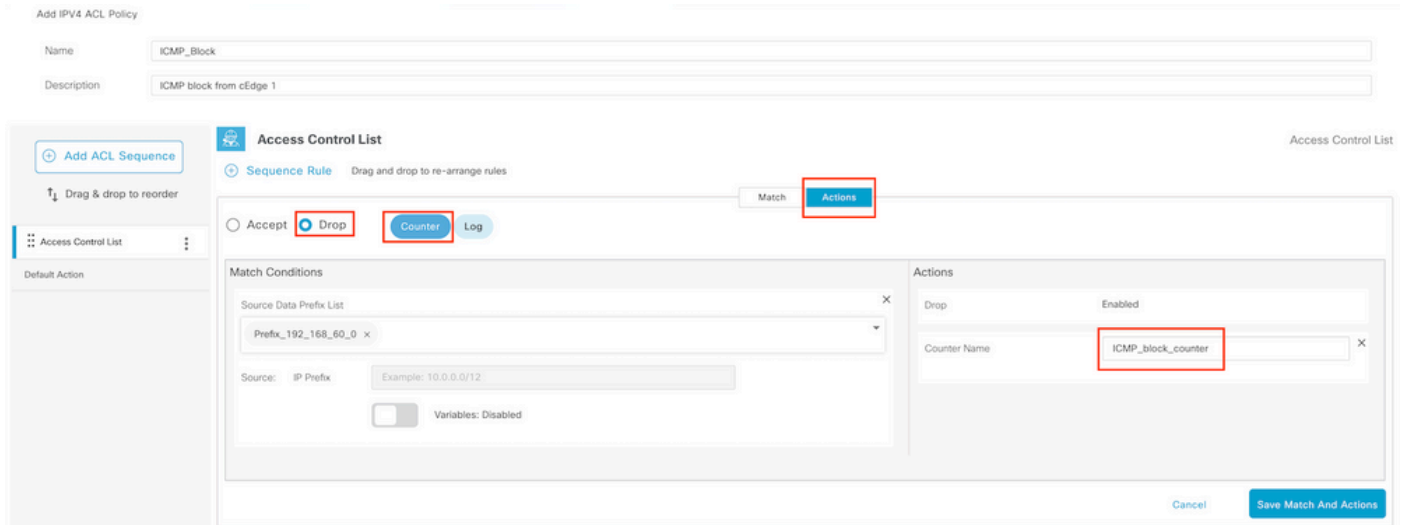

참고: 이 작업은 지역화된 전체 정책이 아니라 시퀀스 자체와 배타적으로 연결됩니다.

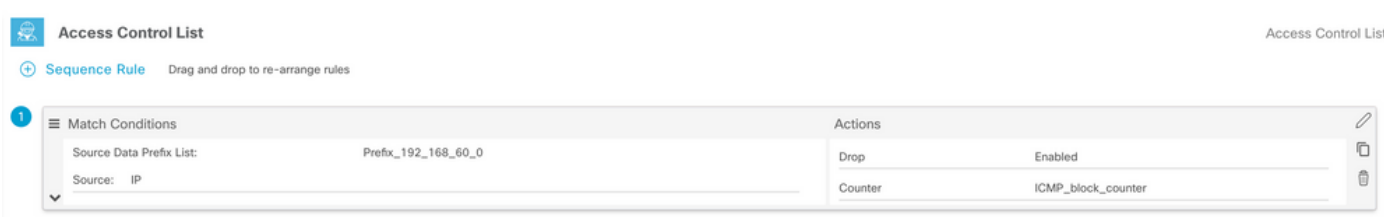

6단계. 왼쪽 메뉴에서 **Default Action ,**클릭 **Edit,** 선택 **Accept**.

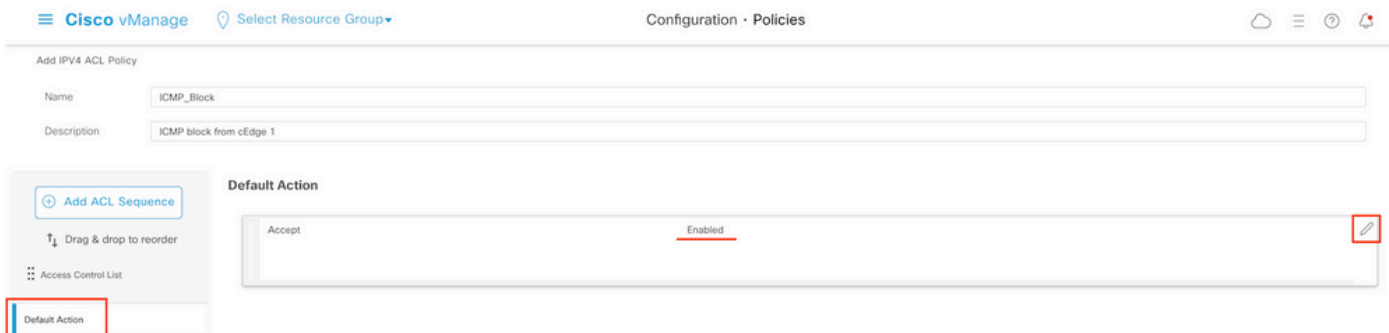

#### 참고: 이 기본 작업은 현지화된 정책의 끝에 있습니다. drop을 사용하지 마십시오. 그렇지 않 으면 모든 트래픽이 영향을 받아 네트워크 중단이 발생할 수 있습니다.

### 클릭 **Save Access Control List Policy.**

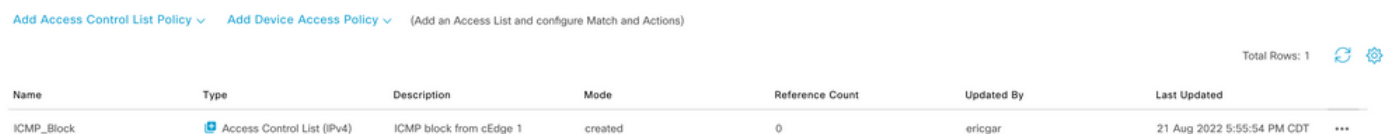

#### 7단계. 정책 이름 지정

클릭 **Next** 까지 **Policy Overview** 이름을 지정합니다. 다른 값은 비워 둡니다. 클릭 **Save Policy**

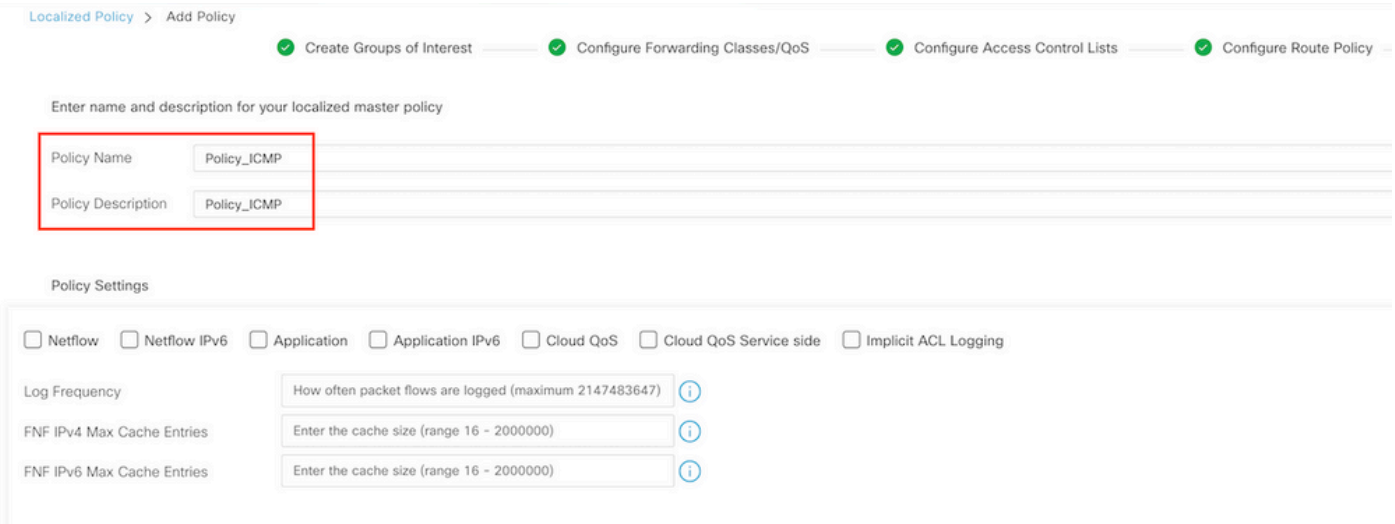

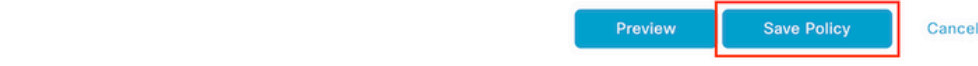

**Back** 

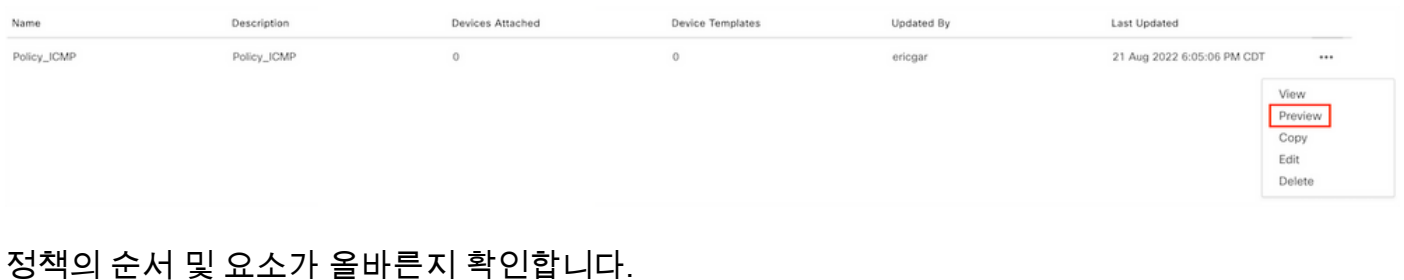

## **Policy Configuration Preview**

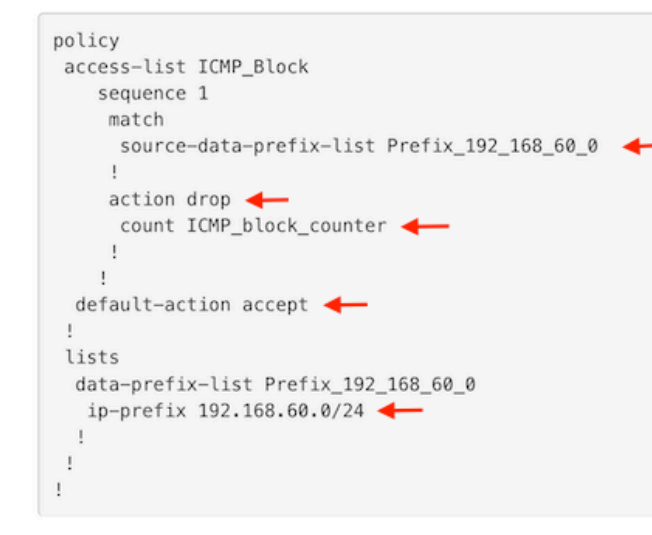

OK

ACL 이름을 복사합니다. 추가 단계에서 필요합니다.

8단계. 현지화된 정책을 디바이스 템플릿과 연결합니다.

라우터에 연결된 디바이스 템플릿을 찾고 점 3개를 클릭한 다음 **Edit**.

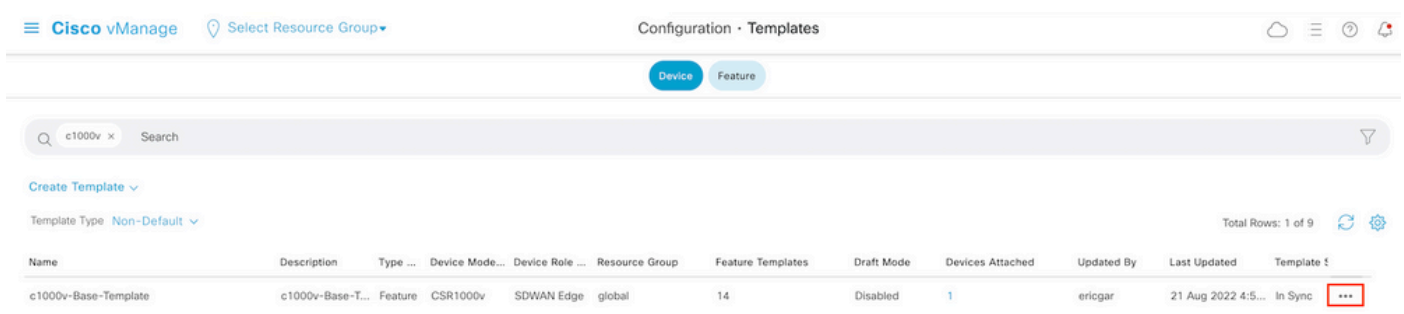

선택 **Additional Templates** 현지화된 정책을 policy 필드에 추가하고 **Update > Next > Configure Devices** cEdge에 구성을 푸시합니다.

### **Additional Templates**

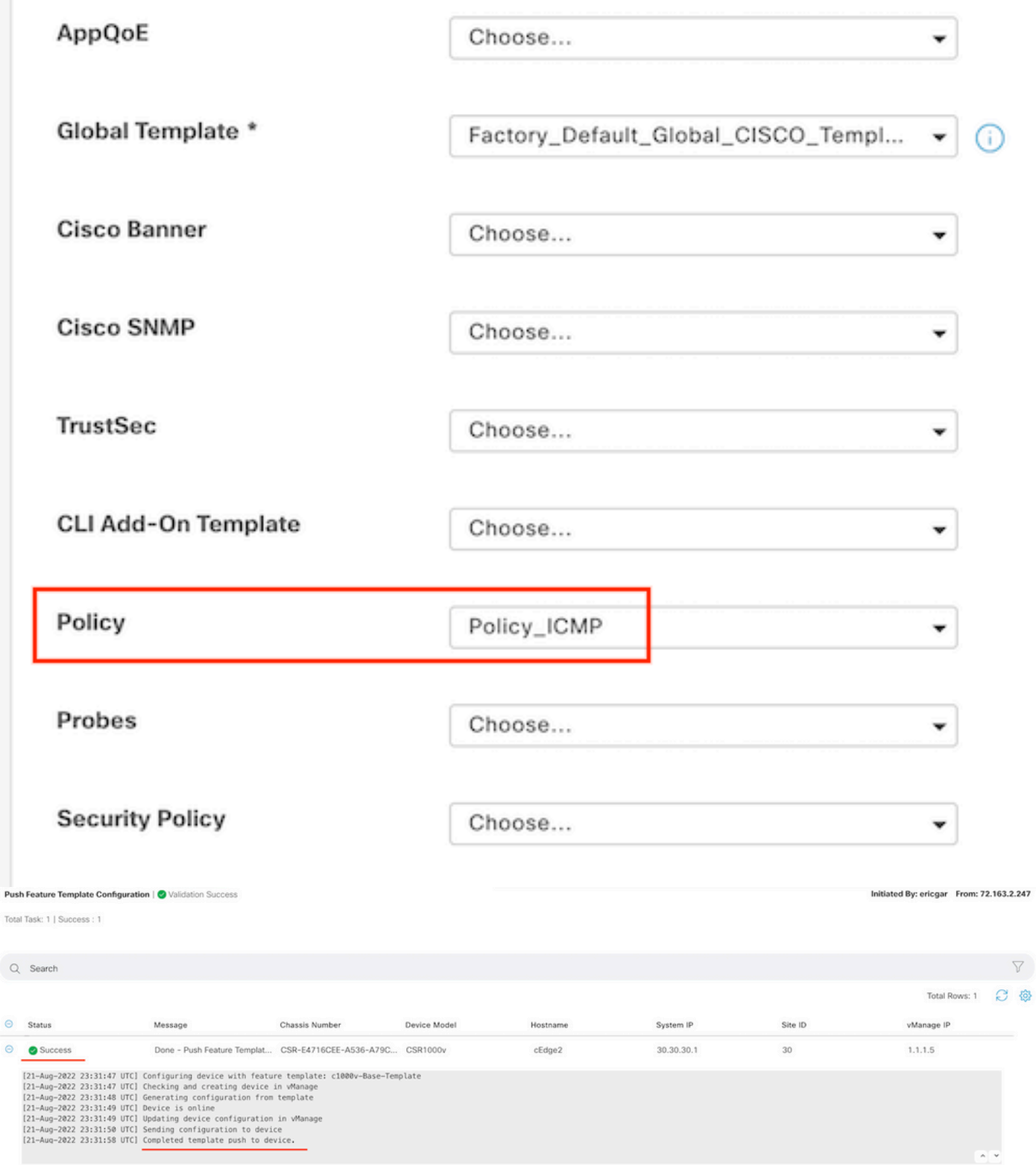

참고: 이때 vManage는 생성된 정책을 기반으로 ACL을 구축하고, 어떤 인터페이스와도 연결 되지 않았지만 cEdge에 변경 사항을 푸시합니다. 따라서 트래픽 플로우에는 영향을 미치지 않습니다.

9단계. 디바이스 템플릿의 트래픽에 작업을 적용할 인터페이스의 기능 템플릿을 식별합니다.

트래픽을 차단해야 하는 기능 템플릿을 찾는 것이 중요합니다.

이 예에서 GigabitEthernet3 인터페이스는 Virtual Private Network 3(Virtual Forwarding Network 3)에 속합니다.

서비스 VPN 섹션으로 이동하고 **Edit** VPN 템플릿에 액세스합니다.

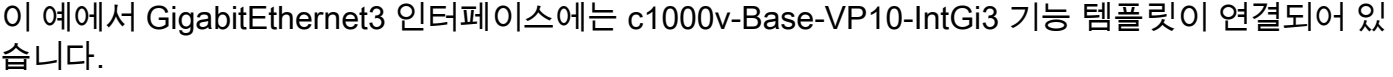

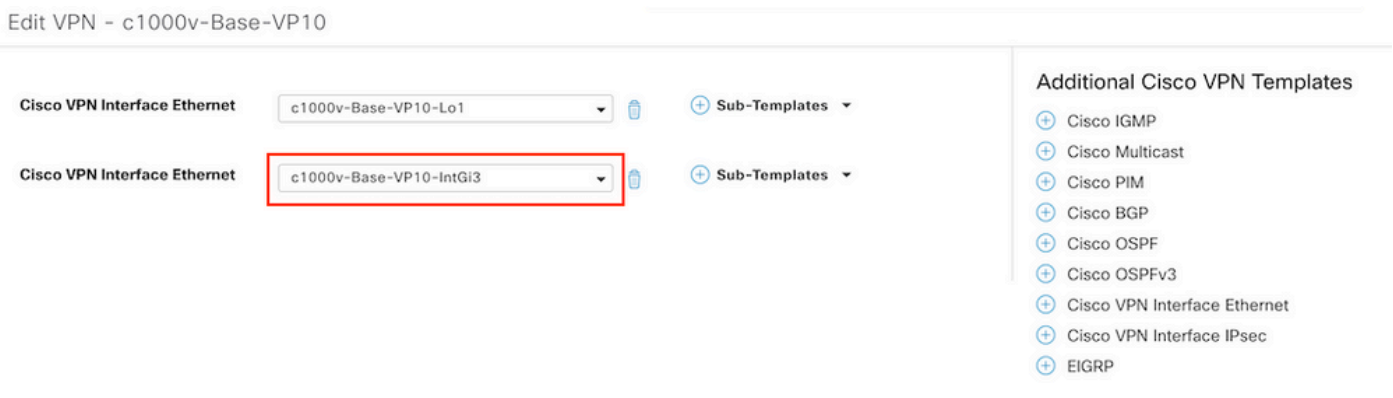

#### 10단계. ACL 이름을 인터페이스와 연결합니다.

탐색 **Configuration > Templates > Feature.** 템플릿을 필터링하고 **Edit**

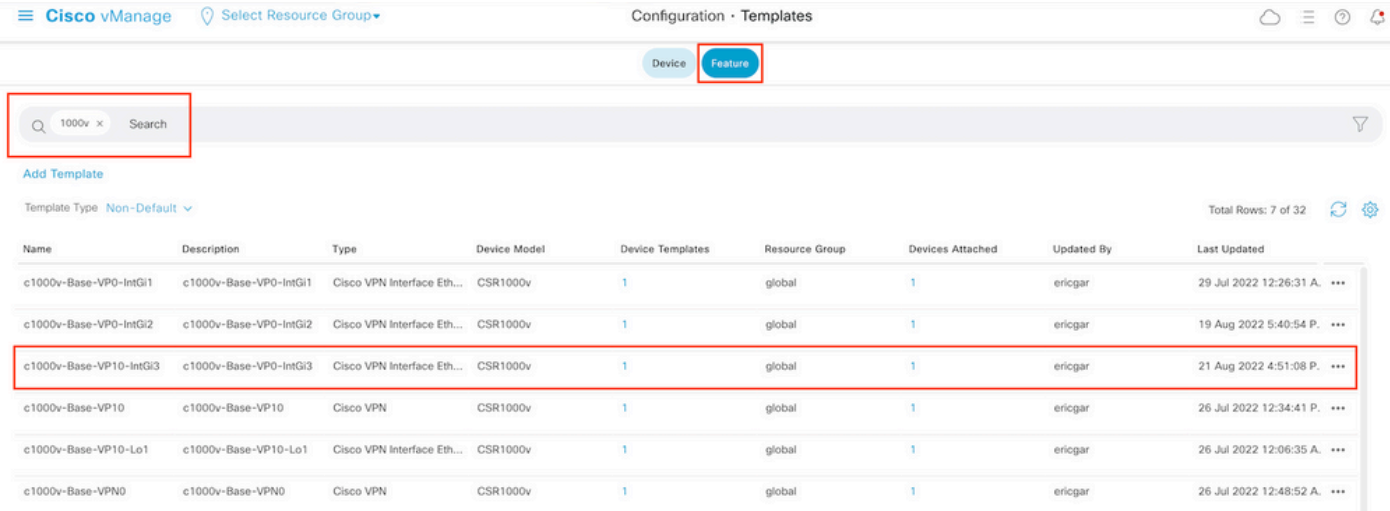

#### 클릭 **ACL/QoS** 트래픽을 차단할 방향을 활성화합니다. 7단계에서 복사한 ACL 이름을 작성합니다. **Update** 변경 사항을 적용합니다.

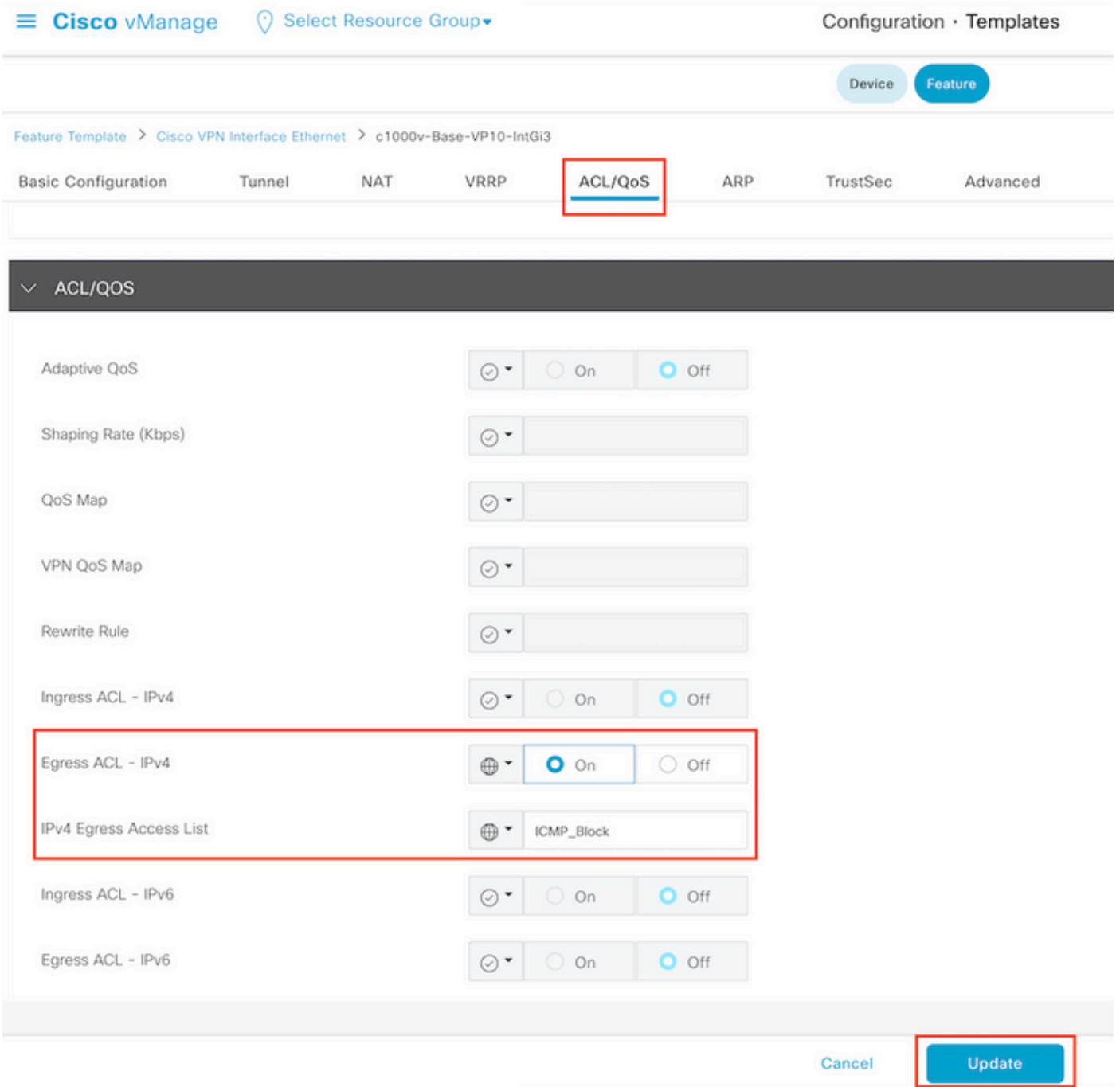

참고: vManage 정책 구조가 두 아키텍처에서 동일하기 때문에 이 지역화된 정책 생성 프로세 스도 vEdge에서 작동합니다. 다른 부분은 cEdge 또는 vEdge와 호환되는 컨피그레이션 구조 를 구축하는 디바이스 템플릿에 의해 제공됩니다.

## 다음을 확인합니다.

1단계. 라우터에서 컨피그레이션이 올바른지 확인합니다

```
cEdge2# show sdwan running-config policy
policy
lists
 data-prefix-list Prefix_192_168_60_0 <<<<<<<<<
   ip-prefix 192.168.60.0/24 <<<<<<<<<
```

```
!
!
access-list ICMP_Block
  sequence 1
   match
     source-data-prefix-list Prefix_192_168_60_0 <<<<<<<<<
    !
    action drop <<<<<<<<<
     count ICMP_block_counter <<<<<<<<<
    !
  !
  default-action accept <<<<<<<<<
!
!
```
cEdge2# **show sdwan running-config sdwan | section interface GigabitEthernet3** interface GigabitEthernet3

access-list ICMP\_Block out

2단계. cEdge1의 서비스 네트워크에 있는 Host1에서 cEdge2의 서버로 ping 메시지 5개를 전송합 니다

[Host1 ~]\$ **ping -I eth1 -c 5 172.16.30.10** PING 172.16.30.10 (172.16.30.10) from 192.168.60.137 eth1: 56(84) bytes of data. --- 172.16.30.10 ping statistics --- 5 packets transmitted, 0 received, 100% packet loss, time 4088ms

참고: 이 예에서 host1은 Linux 시스템입니다. "-I"는 ping이 라우터를 떠나는 인터페이스를 나 타내고 "-c"는 ping 메시지의 수를 나타냅니다.

3단계. cEdge2에서 ACL 카운터를 확인합니다

cEdge2# **show sdwan policy access-list-counters** NAME COUNTER NAME PACKETS BYTES ------------------------------------------------------------------------------

ICMP\_Block ICMP\_block\_counter **5** 610

default\_action\_count 0 0

카운터는 정책에 정의된 대로 네트워크 192.168.60.0/24에서 보낸 5개의 패킷과 일치합니다.

4단계. cEdge3에서 서버 172.16.30.10에 4개의 ping 메시지를 보냅니다.

cEdge3# **ping vrf 10 172.16.30.10 source loopback 1** Type escape sequence to abort. Sending 5, 100-byte ICMP Echos to 172.16.30.10, timeout is 2 seconds: Packet sent with a source address of 1.1.1.1 !!!!! Success rate is 100 percent (5/5), round-trip min/avg/max = 72/76/88 ms 네트워크가 다르고(이 경우 1.1.1.1/32) 정책에서 일치하는 조건이 없기 때문에 라우터를 통해 서버 로 전달된 패킷입니다.

5단계. cEdge2에서 ACL 카운터를 다시 확인합니다.

ICMP\_Block ICMP\_block\_counter **5** 610 default\_action\_count **5** 690 cEdge3에서 전송한 5개 패킷과 함께 증가하는 default\_action\_count의 카운터입니다.

카운터를 지우려면 **clear sdwan policy access-list** 명령을 실행합니다.

vEdge에서 확인할 명령

**show running-config policy show running-config show policy access-list-counters clear policy access-list**

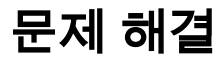

오류: 인터페이스의 ACL 이름에 대한 잘못된 참조입니다.

ACL을 포함하는 정책은 먼저 디바이스 템플릿에 연결해야 합니다. 그런 다음 인터페이스의 기능 디 바이스 템플릿에 ACL 이름을 지정할 수 있습니다.

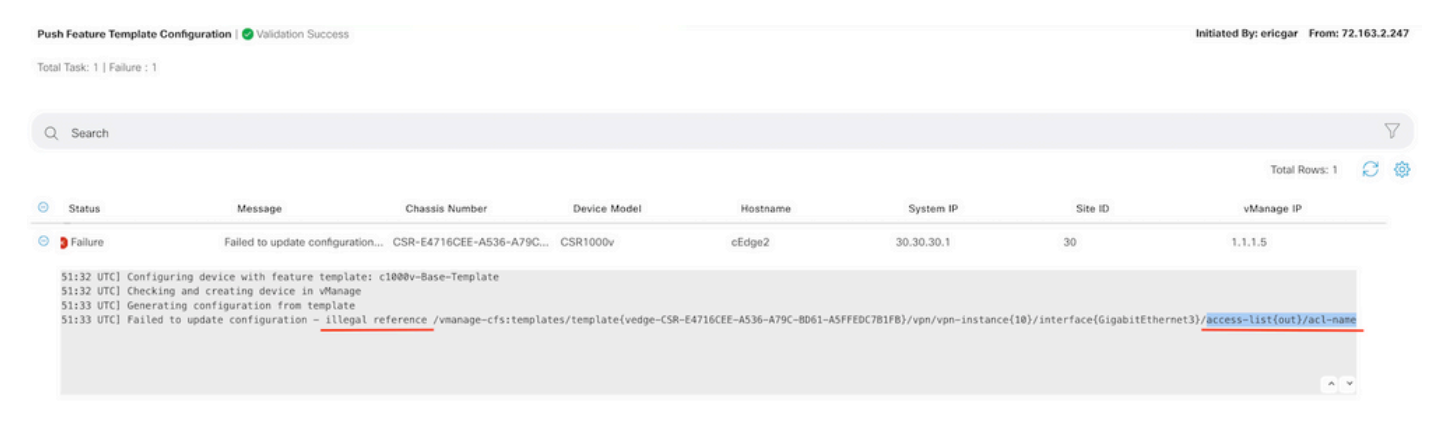

## 관련 정보

- [Cisco SD-WAN 정책 컨피그레이션 가이드, Cisco IOS XE 릴리스 17.x](/content/en/us/td/docs/routers/sdwan/configuration/policies/ios-xe-17/policies-book-xe/localized-policy.html)
- [기술 지원 및 문서 − Cisco Systems](https://www.cisco.com/c/ko_kr/support/index.html)

이 번역에 관하여

Cisco는 전 세계 사용자에게 다양한 언어로 지원 콘텐츠를 제공하기 위해 기계 번역 기술과 수작업 번역을 병행하여 이 문서를 번역했습니다. 아무리 품질이 높은 기계 번역이라도 전문 번역가의 번 역 결과물만큼 정확하지는 않습니다. Cisco Systems, Inc.는 이 같은 번역에 대해 어떠한 책임도 지지 않으며 항상 원본 영문 문서(링크 제공됨)를 참조할 것을 권장합니다.